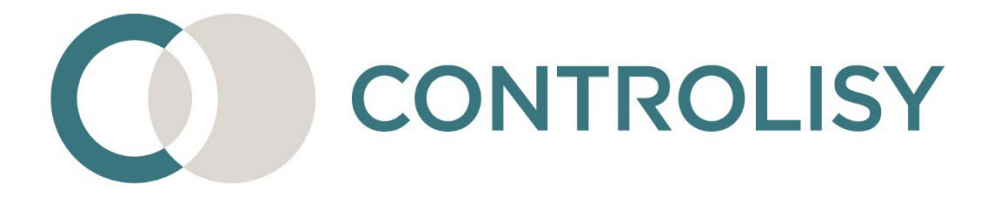

# Инструкция Често задавани въпроси и специфики по счетоводни програми

No 6 / версия 2 / 29.02.2024 / ТИЙМЛУК ООД

#### **Въведение:**

CONTROLISY е система за безхартиено счетоводство и автоматизиране на счетоводната дейност. Създадена е специално за счетоводни кантори и счетоводни отдели.

Настоящата инструкция има за цел да даде яснота по често задавани въпроси и специфики, свързани с импорта в счетоводна програма.

# СЪДЪРЖАНИЕ

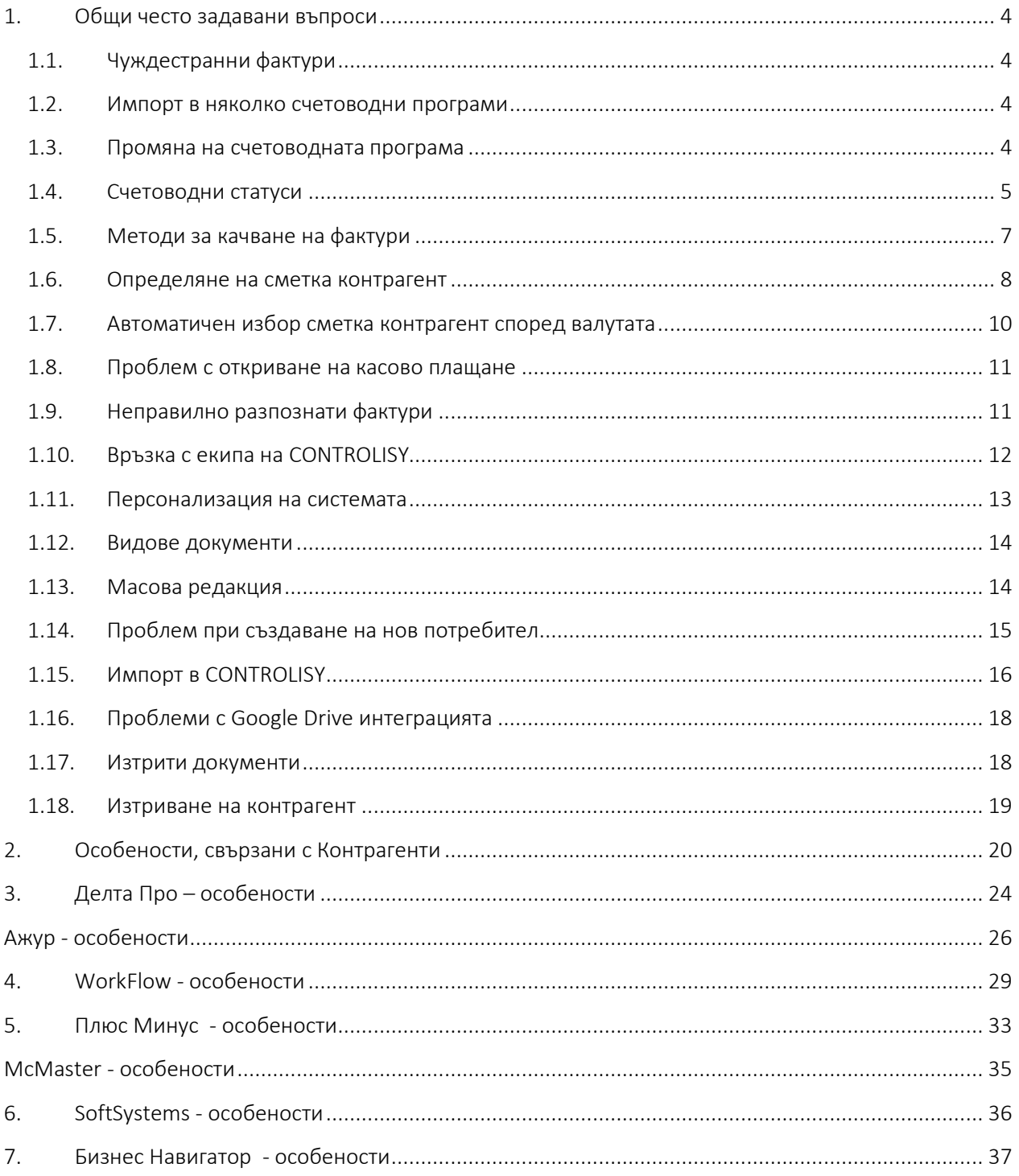

# <span id="page-3-0"></span>1. Общи често задавани въпроси

# <span id="page-3-1"></span>1.1.**Чуждестранни фактури**

#### *CONTROLISY изчита ли информация от чуждестранни фактури?*

Да, CONTROLISY извлича всички необходими данни за осчетоводяване както от български, така и от чуждестранни фактури, независимо от езика, на който са написани. Такива данни са: номер, дата, вид документ, контрагент (име, еик, ддс номер, адрес, управител), валута, валутен курс, сума, падеж, ддс ставка, ддс сума, наличие на касово/картово плащане.

#### <span id="page-3-2"></span>**1.2. Импорт в няколко счетоводни програми**

# *Мога ли да импортирам в 2 и повече счетоводни програми едновременно?*

Да, тъй като счетоводната програма се указва към конкретно фирмено досие. С други думи, може да работите например с две счетоводни програми, като част от фирмените досиета използват първата счетоводна програма, а друга част - втората счетоводна програма.

Не е възможно едно фирмено досие да използва 2 счетоводни програми едновременно, но е възможно да направите 2 фирмени досиета под едно и също ЕИК, като всяко от тях да използва съответната счетоводна програма.

Възможна е промяна на счетоводния софтуер за конкретно фирмено досие.

#### <span id="page-3-3"></span>**1.3. Промяна на счетоводната програма**

### *Какво да направя, за да променя използваната счетоводна програма в конкретно фирмено досие?*

Въпреки, че не е практика, ако се наложи, можете да промените счетоводната програма в конкретно фирмено досие.

Отворете фирменото досие от 02-Управление на клиенти/02-Фирмени досиета.

Редактирайте полето "Счетоводен софтуер" като изберете новата счетоводна програма.

Създайте нов сметкоплан по модела за съответната счетоводна програма.

От 08-Общи настройки/02-ДДС операции, филтрирайте ДДС операциите, свързани с новата счетоводна програма. Ако е необходимо, създайте нови ДДС операции. Копирайте филтрираните ДДС операции и ги поставете в 03- Документи по фирми/Конкретната фирма/08-Настройки/02-ДДС операции.

Отворете Настройки на съответните счетоводни папки и:

- Попълнете полетата за ДДС операции по подразбиране, използвайки новите ДДС операции.
- Въведете нови сметки по подразбиране

Имайте предвид, че системата няма да използва наличните към момента обучени данни за осчетоводяване. Обучените данни ще бъдат поетапно презаписани с новите данни за осчетоводяване, свързани с новия счетоводен софтуер.

*Имайте предвид, че вместо да прилагате посоченият по-горе процес, може да създадете ново фирмено досие със същия ЕИК, ако прецените, че това е по-добрия подход в тази ситуация.*

#### <span id="page-4-0"></span>**1.4. Счетоводни статуси**

#### *За какво са необходими счетоводните статуси на фактури?*

Счетоводните статуси определят жизнения цикъл на фактурите:

[**0-обработва се**] - Когато фактурата постъпи в системата получава временно (понякога и за части от секундата) статус "**0-обработва се**". Това означава, че автоматичното извличане на данни с OCR и индексиране все още не е завършило.

[**1-неосчетоводен**] - Веднага, след като завърши автоматичното извличане и индексиране, фактурата получава статус "**1-неосчетоводен**". Това са всички

фактури, които подлежат на преглед и все още не са прегледани от счетоводителя.

[**2-готов за експорт**] - След като счетоводителят прегледа и потвърди фактурата, тя получава статус "**2-готов за експорт**". Образно казано това "паркира" фактурата, която чака заедно с други фактури за конкретния месец да бъде експортирана с цел импорт в счетоводна програма.

[**2-експортиран**] - След като фактурите за конкретен период бъдат експортирани, те получават автоматично статус "**2-експортиран**". Това е важно за целите на проследяване на процеса, тъй като вече експортирани, те няма да се смесят с други фактури, които са в статус "1-неосчетоводен" и които след прегледа получават статус "2-готов за експорт".

[**3-осчетоводен**] - След като импортът в счетоводна програма премине успешно, задължително е фактурите, които са със статус "2-експортиран" да се поставят в статус "3-осчетоводен", поради следните 2 причини:

- Това прочиства списъкът с фактури, които са в статус "2-експортиран" и елиминира риска експортираните фактури да се смесят с други фактури, които в последствие получават статус "2-експортиран". Избягване на риска от смесване на фактури от 2 и повече партиди фактури в един и същи статус "2-експортиран" е важно, тъй като ако по някаква причина поредният импорт не успее, за счетоводителят е важно да може да върне фактурите, които е експортирал, в статус "2 готов за експорт" с цел корекция и нов експорт, като в този списък не трябва да влизат фактури от предходни партиди на експортиране, които вече успешно са импортирани в съответната счетоводна програма.
- В момента на получаване на статус "3-осчетоводен" системата се самообучава. С други думи, ако не поставите фактурите в статус "3 осчетоводен", системата няма да използва наличната информация за самообучение и това ще намали ефективността на работата, тъй като CONTROLISY няма да използва обучените данни за сглобяване на поточни счетоводни контировки.

[**9-не се осчетоводява**] - Фактурите, които не трябва да бъдат осчетоводявани могат да бъдат изтрити (ако потребителят има права за това, а ако няма, може през фактурата да подаде заявка към модератор за изтриване) или да им бъде поставен статус "9-не се осчетоводява".

#### <span id="page-6-0"></span>**1.5. Методи за качване на фактури**

#### *По какъв начин се добавят фактури и други документи в системата?*

Съществуват различни методи за добавяне на фактури и други документи. Една част от тях изискват наличие на профил в CONTROLISY, друга част – не.

Тук представяме най-популярните методи за добавяне на файлове в CONTROLISY:

#### Добавяне на файлове към папка в CONTROLISY

Качване на файлове от локален компютър, Dropbox и Google drive, сканиране на фактури - удобен *метод за качване/сканиране за потребители с профил в CONTROLISY.*

*Прочетете повече тук [https://accounting.controlisy.com/index.php?page=news\\_details&news\\_id=6#massUpload](https://accounting.controlisy.com/index.php?page=news_details&news_id=6#massUpload)*

### Снимане на фактури/качване на файлове чрез приложението UPLOADS

*Снимане на фактури с телефон/таблет или качване на файлове от компютър чрез приложението UPLOADS - удобно приложение за потребители, които не ползват скенер или нямат профил в CONTROLISY. Приложението е платформено независимо, работи под Windows, Android, Mac OS, iOS.*

*Прочетете повече тук -* 

*[https://accounting.controlisy.com/index.php?page=news\\_details&news\\_id=20#TEAMLOOKuploadsWEB](https://accounting.controlisy.com/index.php?page=news_details&news_id=20#TEAMLOOKuploadsWEB)* 

 Качване на файлове чрез изпращането им до имейл на съответната папка

*Качване на файлове без логин в CONTROLISY чрез изпращането им до уникален за конкретната папка имейл - удобен метод за изпращане на файлове към CONTROLISY за потребители, които нямат профил в CONTROLISY и/или предпочитат да използват имейл.*

#### <span id="page-7-0"></span>**1.6. Определяне на сметка контрагент**

*Как CONTROLISY определя коя сметка за клиент/доставчик да постави в основната контировка към фактура?*

*Тъй като при генериране файла за импорт за Бизнес Навигатор и Плюс Минус не се подава сметка за контрагент, описаните правила по-долу нямат отношение към тези две счетоводни програми.*

Обикновено счетоводните програми използват една или няколко сметки за клиент/доставчик, като причината сметката да не е една може да се открие в необходимостта да се отчитат по различни валути или други направления. Рядко счетоводните програми имат изискване всеки контрагент да се опише с отделна счетоводна под сметка (така е например при WorkFlow).

CONTROLISY има разработен механизъм за отчитане и по двата модела.

Когато не е необходимо всеки контрагент да има отделна сметка, обикновено счетоводната сметка за контрагент се определя в конкретната ДДС операция, а от там се предава и на фактурата, към която ДДС операцията е свързана.

Когато е необходимо всеки контрагент да е с отделна сметка, съответните сметки се посочват в досието на контрагента, като се използват полетата "Сметка в качеството на клиент" и "Сметка в качеството на доставчик". Имайте предвид, че в тези полета можете да посочите повече от една сметка. Ако е посочено повече от една сметка е необходимо това да са сметки за контрагенти с различни валути, тъй като при свързване на контрагента с конкретна фактура, системата ще използва валутата като критерий за автоматичен избор на сметката. Ако системата не може да приложи критерия, ще използва първата възможна сметка.

Счетоводни сметки за контрагент могат да се дефинират също така на ниво счетоводна папка (фиксирано за папка) и на ниво конкретна фактура.

В зависимост от конкретните данни, системата използва следния механизъм, за да определи коя сметка за контрагент да използва в основната контировка:

- [**Сметка на ниво фактура**] Ако във фактурата е избрана сметка за контрагент в основната контировка – системата ще използва точно тази сметка. А ако не е избрана - продължаваме надолу към следващия критерий.
- [**Сметка на ниво контрагент**] Ако за конкретния контрагент в поле "Сметка в качеството на клиент" е посочена сметка и/или в поле "Сметка в качеството на доставчик" е посочена сметка – системата ще използва точно тази сметка при продажби, съответно при покупки. Ако са избрани 2 или повече сметки в конкретното поле, системата ще използва валутата на фактурата като критерий коя от посочените сметки да избере, а ако критерият не може да се приложи, ще използва първата възможна сметка. А ако не е посочена сметка - продължаваме надолу към следващия критерий.
- [**Сметка на ниво папка**] Ако в поле "Сметка за контрагент (фиксирана за папката)" в настройки на конкретната счетоводна папка е посочена сметка – системата ще използва точно тази сметка. Ако са избрани 2 или повече сметки, системата ще използва валутата на фактурата като критерия коя от посочените сметки да избере, а ако критерият не може да се приложи, ще използва първата възможна сметка. А ако не е посочена сметка - продължаваме надолу към следващия критерий.
- [**Сметка на ниво ДДС операция**] Ако нито една от горните проверки не определя сметката за контрагент, системата поставя в основната контировка сметката за контрагент, която е посочена в прикачената към фактурата ДДС операция – **това е най-често използвания метод**. Ако в контировката са използвани 2 или повече

ДДС операции, сметката за контрагент се извлича от основната ДДС операция.

#### <span id="page-9-0"></span>**1.7. Автоматичен избор сметка контрагент според валутата**

*Тъй като при генериране файла за импорт за Бизнес Навигатор и Плюс Минус не се подава сметка за контрагент, описаните правила по-долу нямат отношение към тези две счетоводни програми.*

# *В сметкоплана имам три сметки, свързани с доставчици – 4011 Доставчици в лева, 4012 Доставчици в EUR и 4013 Доставчици в USD. Има ли вариант системата сама да избира съответната счетоводна сметка за доставчик в зависимост от валутата на фактурата?*

Да. Тази възможност е валидна и за покупки и за продажби.

За целта, в сметкоплана тези счетоводни сметки трябва да са създадени с указване на конкретната валута (с изключение на BGN, което не се указва изрично). Указването на конкретна валута е различно за различните счетоводни програми, така че повече информация може да получите в описателният текст към сметкоплана на счетоводната програма, която използвате.

В конкретната счетоводна папка, отворете Настройки и намерете полето "Сметка контрагент" (фиксирана за папката). Изберете съответните счетоводни сметки.

Ако в конкретната фактура не е избрана изрично счетоводна сметка за контрагент или свързаният с фактурата контрагент не е с изрично посочени сметки за клиент/доставчик, системата ще приложи една от посочените счетоводни сметки в настройки на папката в зависимост от валутата на фактурата. Ако избраната валута не кореспондира с нито една от посочените сметки, системата ще избере първата възможна сметка.

Имайте предвид, че този подход може да се приложи и на ниво Контрагент в частта "Сметка в качеството на клиент" и "Сметка в качеството на доставчик". Тогава системата ще избира конкретна сметка от посочените към контрагента според валутата на фактурата, към която контрагентът е свързан.

#### <span id="page-10-0"></span>**1.8. Проблем с откриване на касово плащане**

# *Каква е причината понякога CONTROLISY да не открива касово плащане по фактура?*

CONTROLISY извършва пълен анализ на всяка фактура и в голяма част от случаите открива касови и картови плащания, ако такива са налични.

Ако CONTROLISY открие касово/картово плащане, поставя съответната счетоводна сметка и прави контировка за плащането, която поставя под основната контировка.

Причините, които водят до липса на такава контировка обикновено са:

- [**Не е избрана сметка по подразбиране**] Не е избрана сметка по подразбиране за касово или картово плащане. За целта, отворете настройки на съответната счетоводна папка за покупки и в поле "Кт сметка за касово плащане (по подразбиране)" и/или "Кт сметка за картово плащане (по подразбиране)" или за продажби и в поле "Дт сметка за касово плащане (по подразбиране)" и/или "Дт сметка за картово плащане (по подразбиране)" трябва да е избрана сметка. Ако не желаете да работите с картови плащания, оставете празни съответните полета за картови плащания. Падащото меню, от което избирате касова/картова сметка показва само счетоводни сметки, които в сметкоплана са въведени с категория 2-Сметка за касово плащане.
- [**Неясни или нееднозначни входни данни**] Във фактурата липсват ясни еднозначни данни за наличие на касово/картово плащане.

#### <span id="page-10-1"></span>**1.9. Неправилно разпознати фактури**

# *Имам фактура, която системата не разпознава правилно (например греши номер, дата, сума, валута и т.н.), какво да направя, за да подобря разпознаването?*

За фактури от тип "матричен принтер" опитайте първо да включите опцията за разпознаване на текст за този вид специфични фактури. Това може да доведе до подобрение на извлечената информация. Опцията може да се включи както във формата за добавяне на файлове и избор на опцията "фактура от матричен принтер" в полето "OCR режим", така и като фиксирана настройка на съответната счетоводна папка в Настройки/Раширени настройки/OCR режим.

Ако фактурата не е от тип "матричен принтер" или гореописаната функционалност не подобри качеството на разпознаване, изпратете ни фактурата на [info@controlisy.com](mailto:info@controlisy.com) с кратко описание на проблема. Нашите програмисти ще направят анализ и ще обучат системата за по-качествено разпознаване.

# *Има ли вариант да обуча системата да намира правилно реквизитите на конкретна фактура?*

Вие можете да обучавате системата за счетоводните контировки, които да взима, но не и за начинът, по който извлича реквизитите на фактурата. Обучението на контировките се случва автоматично, когато поставите съответната фактура в статус "3-осчетоводен".

Ако за конкретна фактура е необходимо обучение за начинът на извличане на реквизитите, това може да се направи единствено от вътрешния ни екип. За целта изпратете ни фактурата на [info@controlisy.com](mailto:info@controlisy.com) с кратко описание на проблема. Нашите програмисти ще направят анализ и ще обучат системата за по-качествено разпознаване.

#### <span id="page-11-0"></span>**1.10. Връзка с екипа на CONTROLISY**

#### **Как да се свържа с Вас при въпроси и предложения?**

Може да използвате следните методи за комуникация с нас:

- Имейли
	- o [info@controliy.com](mailto:info@controliy.com)
	- o [support@controliy.com](mailto:support@controliy.com)
- Телефони
	- $O$  0886 441 407
	- o 0884 779 927
- Чат
	- o На уеб сайта на CONTROLISY -<https://accounting.controlisy.com/>
	- o Във вашия профил в CONTROLISY, ако сте собственик на профила или модератор – 09-Профил/03-Помощен център
- FB група CONTROLISY <https://www.facebook.com/groups/controlisy.accounting>

#### <span id="page-12-0"></span>**1.11. Персонализация на системата**

### **Какво трябва да направя, за да може CONTROLISY да работи на мой домейн?**

Избирате поддомейн в рамките на притежаван от Вас доймейн. Например portal.example.com

Закупувате и предоставяте валиден SSL сертификат (пакетът, който изпраща издателя например Commodo/PositiveSSL) за избрания хост например portal.example.com, със срок поне 1 година

Заявявате A запис в управлението на първичния DNS на домейна example.com за хоста portal.example.com, който трябва да сочи към IP 78.142.57.86

Изпращате ни закупения сертификат, заедно с частния ключ, за да го инсталираме на нашите сървъри.

*Имайте предвид, че освен персонализиран домейн, може да персонализирате следните елементи: лого на системата в логин форма, лого на системата след логване, favicon, име на профила, имейл за получаване на документи, имейл за изпращане на съобщения.*

#### <span id="page-13-0"></span>**1.12. Видове документи**

#### *Каква е ролята на видовете документи?*

Всеки документ в CONTROLISY се категоризира с конкретен вид документ (фактура, ДИ, протокол, банково извлечение и т.н.).

От една страна това категоризиране да възможност да се прави филтриране по този критерий (например покажи всички кредитни известия за определен период).

От друга страна чисто технически при експорта към повечето счетоводни програми (без Бизнес Навигатор), видът на документа участва със своя идентификатор, който е задължителен атрибут на експортните данни (например 1 за фактура, 2 за дебитно известие и т.н.). Всеки вид документ има идентификатор, който се конфигурира еднократно при първоначалното стартиране работата с CONTROLISY (в повечето случаи идентификаторите са дефинирани и само се преглеждат за евентуални корекции).

За да виждате съответния вид документ в списъците за избор на видове документи в папки за покупки и продажби освен правилното указване на категория е необходимо видът на документа да има и идентификатор.

#### <span id="page-13-1"></span>**1.13. Масова редакция**

#### *Може ли да се редактират няколко фактури едновременно?*

Да. Системата позволява едновременно да редактирате 2 или повече фактури. Ще наричаме тази функционалност "Масова редакция".

Масовата редакция работи както за селектирани (чекнати) 2 или повече фактури, така и за списък от предварително филтрирани по някакъв критерий фактури (например всички фактури за конкретен месец, издадени от конкретен доставчик).

За да направите масова редакция, отворете папката и влезте в списъка с фактури. Направете съответното филтриране, ако е необходимо и/или

чекнете 2 или повече реда с фактури. Натиснете бутон  $\degree$ , който се намира над списъка с документи и изберете опцията "Масова редакция". След това системата ще ви покаже 1 или 2 опции, в зависимост от това дали има чекнати документи – "1. На текущия избор" и "2. На текущия списък". След избор на подходящата опция се отваря прозорец "Масова редакция", като може да направите редакция на следните данни:

- Контрагент
- Вид документ
- Дата
- Счетоводен месец
- ДДС месец
- Валута
- Описание
- Забележка
- Забележка 2
- ДДС операция
- Касово плащане
- Счетоводен статус

#### <span id="page-14-0"></span>**1.14. Проблем при създаване на нов потребител**

# *Създадох нов потребител, но потребителят не е получил имейл с потребителско име и парола. Какво да направя?*

В 01-Потребители (01-Структура и екип/01-Потребители) отворете досието на потребителя и проверете дали имейлът е въведен правилно.

Изпратете на новия потребител имейл с неговото потребителско име и адреса на CONTROLISY и му дайте указания да отвори логин формата на CONTROLISY и да кликне върху бутон "Забравена парола", след което да премине през процеса за получаване на нова парола.

Ако това не сработи, можете ръчно да промените паролата на потребителя и да му я изпратите. За целта отворете досието на потребителя в регистър 01Потребители и въведете паролата в полето "Нова парола". При първо логване, системата ще поиска потребителят да смени временната парола с постоянна парола.

### <span id="page-15-0"></span>**1.15. Импорт в CONTROLISY**

# *Мога ли да импортирам в CONTROLISY фактури за продажби от екселски файл, експортиран от друга система?*

Да. CONTROLISY разполага с интерфейс за импортиране на продажби от екселски файл, генерирани от други системи – складови програми, ERP системи, фактуриращи програми и т.н.

Импортът не се ограничава само до продажби, ако имате покупки на екселски файл, също може да направите импортирането им в CONTROLISY.

Важно е да се отбележи, че този вид импорт не добавя файла на фактурата, а само данните.

Формата за импорт се намира в дашборда на всяка папка за продажби/покупки – група "Импорт на продажби" или "Импорт на покупки".

След като натиснете бутон "Форма за импорт на продажби" или "Форма за импорт на покупки" се отваря формата за импорт.

Импортът се осъществява чрез междинен файл invImport.xlsx, който ще намерите в отворената форма за импорт.

invImport.xlsx е универсален шаблон за импорт, който показва видовете данни и подредбата им за целите на импорта в CONTROLISY.

В invImport.xlsx ще намерите шийт "example", в който е даден пример за начина на попълване на данните, като и шийт "manual", в който са описани определени изисквания, свързани с данните.

Използвайте шийт "template" за целите на реалното импортиране на данни. Целта е да копирате информацията от първичния екселски файл, който е генериран от външната система и да я поставите в шийт "template".

Силно препоръчваме да си създадете нов шийт, който може да наименовате например "Сурови данни" (името е по Ваш избор). Копирайте данните от първичния екселски файл и ги поставете в шийт "Сурови данни" без никаква обработка (само copy->paste).

След това чрез формули направете връзка между шийт "template" и шийт "Сурови данни", така че шийт "template" да получава динамично данните от шийт "Сурови данни". Имайте предвид, че клетките в колона ЕИК в шийт "template" са с формат "text", така че за да използвате формула е необходимо да промените формата на "general".

Клетките в колони "ДДС ставка", "Валута" и "Вид документ" са падащи менюта, така че, за да поставите формула е необходимо да премахнете връзката със списъци.

В зависимост от суровите данни и конкретни обстоятелства, може да създадете допълнителни условия във формулите, които пренасят данни от шийт "Сурови данни" към шийт "template", така че крайният резултат в съответната клетка в шийт "template" да пристигне обработен. Наример видът на документа в суровите данни е "Фактура", докато в шийт "tempate" трябва да пристигне стойност "Ф" и т.н.

След като приключите с обвързването на шийт "tempate" със шийт "Сурови данни" може да пристъпите към импорта в CONTROLISY.

Селектирайте данните от шийт "template" (от ред 4 до последния ред с данни и от колона C до последната колона от таблицата).

Копирайте селектираното и във формата за импорт в CONTROLISY отворете формата за въвеждане на данни, поставете копираното и запишете. След това запишете формата за импорт и това ще стартира импортирането.

Запишете на сигурно място файл invImport.xlsx, за да го използвате наготово при всеки следващ импорт, като вече само ще поставяте копираните данни в шийт "Сурови данни" и ще копирате веднага след това данните от шийт "template", за да ги пренесете във формата за импорт в CONTROLISY.

#### <span id="page-17-0"></span>**1.16. Проблеми с Google Drive интеграцията**

# *След натискане на бутон "Избери файлове от Google Drive" формата за избор на файлове не се зарежда?*

Ако отваряте CONTROLISY през индивидуален домейн е възможно вашият домейн да не е вписан във формата за интеграция с Google Drive. Обадете ни се, за да направим съответното вписване.

Възможно е системата да се опитва да зареди формата за избор на файлове, но в крайна сметка да стига до бял екран с изписана грешка "400".

- **Излезте от профила си в Google**
- Излезте от CONTROLISY, след което влезте отново
- Отворете формата за качване на файлове и натиснете бутон "Избери файлове от Google Drive", след което преминете през стандартната процедура за оторизация чрез вашия Google профил.
- Ако след оторизацията отново виждате бял прозорец с грешка "400", затворете страницата. След това отново навигирайте до конкретната папка и формата за качване на файлове и натиснете бутон "Избери файлове от Google Drive".
- Ако проблемът продължи, обадете ни се, за да Ви съдействаме.

#### <span id="page-17-1"></span>**1.17. Изтрити документи**

#### *Изтрих няколко фактури, има ли "кошче", в което да ги намеря?*

Да. Може да намерите изтритите фактури в "Кошче" към всяка счетоводна папка. За целта натиснете бутона с 2те бъзни колела и от менюто изберете "Кошче".

В кошчето ще намерите всички документи, които са изтрити в рамките на 30 дни спрямо днешна дата.

Кошчето автоматично се почиства като ежедневно премахва документите, изтрити преди повече от 30 дни.

Кошчето може да се почисти ръчно – всички документи или конкретни документи.

Всеки документ в кошчето може да бъде възстановен.

#### <span id="page-18-0"></span>**1.18. Изтриване на контрагент**

### *Опитвам се да изтрия Контрагент, но изтриването е неуспешно, тъй като контрагентът е свързан с фактури, но не намирам тези фактури?*

Уверете се, че контрагентът не е свързан с документи в папки Покупки, Продажби, Други счетоводни и Общи ТРЗ документи, като направите търсене по името на въпросния контрагент в съответните папки. Ако е свързан, необходимо е да изтриете тези документи или да смените свързания с тях контрагент с друг.

Отворете "Кошче" за всяка от изброените по-горе видове папки (виж т[.1.18\)](#page-17-1) и изчистете кошчето. Това окончателно ще премахне съответните документи и ще може да изпълните успешно изтриването на контрагента.

# <span id="page-19-0"></span>2.Особености, свързани с Контрагенти

CONTROLISY поддържа единен списък с контрагенти към всяко фирмено досие, като не се прави разграничение между клиент или доставчик. Всеки контрагент има поле ЕИК.

Полето ЕИК е много важен инструмент за свързване на контрагента (като клиент или доставчик) с конкретна фактура в CONTROLISY. След като системата автоматично извлече текста на фактурата и намери ЕИК на контрагента, търси в списъка от контрагенти контрагент с намереното ЕИК и ако го намери го свързва с фактурата. Ако не го намери, системата в голяма част от случаите създава контрагент.

Полето ЕИК е винаги уникално, т.е. системата не допуска 2 контрагента да имат едно и също ЕИК.

*Възможен проблем, свързан с дублиране на чуждестранни контрагенти след импорта в счетоводна програма:* 

*Тъй като голяма част от счетоводните програми позволяват дублиране на ЕИК, ако контрагентът е чуждестранен, честа практика е счетоводителите да поставят 9 деветки в полето ЕИК. Съответно при импорта CONTROLISY ще подаде съответните ЕИК с уникални стойности, което ще накара счетоводната програма да създаде отново контрагентите, т.е. ще ги дублира. За да се избегне това, при наличие на чуждестранни контрагенти, които попадат в тази ситуация, препоръчваме следната процедура преди да се стартира работа с CONTROLISY за конкретната фирма:*

- *В счетоводната програма редактирайте поле ЕИК на съответните контрагенти и поставете уникални номера. Ако нямате определена система за създаване на уникални номера, може да се базирате на системата от 9 деветки, като например създадете уникалност в последните 3 или 4 цифри. Например: 999999001, 999999002, 999999003 и т.н.*
- *Експортирайте Контрагентите от счетоводната програма и ги импортирайте в CONTROLISY, в папка "01-Контрагенти" към съответното фирмено досие*

#### Стойност на полето ЕИК:

- Когато контрагентът е българска компания, в полето ЕИК се посочва българския ЕИК
- Когато контрагентът е чуждестранна компания, регистрирана за целите на ДДС в друга държава членка, в полето ЕИК се посочва ДДС номерът на компанията
- Когато контрагентът няма ЕИК, в полото ЕИК може да се посочи произволен номер (вкл. съдържащ букви), вкл. генериран от системата. Номерът трябва да е уникален.
- Когато контрагентът е физическо лице, което е предоставило своя ЕГН, в полето ЕИК се поставя съответното ЕГН.

При работата с Контрагенти в CONTROLISY можем да разгледаме 2 основни аспекта:

- Как се създава контрагента? ръчно или автоматично.
- Съществуващ контрагент или автоматично създаден нов контрагент автоматично ли се свързва с фактурата?

Случаи, в които системата създава автоматично контрагент:

- Контрагентът е българска компания, държавно предприятие, фондация и т.н.
- Контрагентът е българско физическо лице в някои случаи може да се наложи ръчно създаване
- Контрагентът е чуждестранно лице, регистрирано за целите на ДДС в ЕС (за немски и испански компании автоматичното създаване не е възможно)

Случаи, в които системата не създава автоматично контрагент:

- Контрагентът е чуждестранно лице от ЕС, което няма ДДС регистрация
- Контрагентът е чуждестранно лице с ДДС регистрация в Германия и Испания
- Контрагентът е чуждестранно лице от страна извън ЕС

Случаи, в които стандартно системата автоматично свързва контрагента с фактурата:

В процеса на автоматичното създаване на контрагента

- Контрагентът съществува и е българска компания, държавно предприятие, фондация и т.н.
- Контрагентът е българско физическо лице в някои случаи може да се наложи ръчно свързване.
- Контрагентът е чуждестранно лице, регистрирано за целите на ДДС в ЕС, вкл. немска и испанска компания

*Ако стандартно системата не може да свърже контрагент с фактура е необходимо за конкретния контрагент да се включи "Модел за намиране по име".*

Какво е "Модел за намиране по име":

- Моделът за намиране по име трябва да се включва за контрагентите, които не попадат в "Случаи, в които стандартно системата автоматично свързва контрагента с фактурата"
- Включването на модела не е задължително, но ако е включен, значително увеличава шансовете контрагентът да бъде автоматично свързан с конкретната фактура
- Не включвайте този модел за контрагенти, които стандартно се свързват с фактурите.
- $\blacksquare$  Как работи?
	- o Отворете досието на конкретен Контрагент ("03-Документи по фирми/Фирма/09-Настройки/01-Контрагенти", F1 или синия бутон **з**а отваряне на контрагент в попап прозорец).
	- o В попап прозореца намерете полето "Модел за намиране по име" и променете стойността му от "не" на "да".
	- o Системата показва още едно поле "Име за търсене". Името за търсене по подразбиране е равно на наименованието на контрагента, но може да поставите и друга стойност. Т.е. стойността, по която CONTROLISY ще намира контрагента не е задължително името на контрагента. Това може да е и нещо друго, уникално за фактурите на този контрагент (например: номер на договор, някакъв уникален израз във фактурата и

т.н.). Препоръчваме стойността на полето "Име за търсене" да я копирате от суровия извлечен текст на фактурата.

#### *Как да намеря суровия текст на фактурата?*

*Отворете конкретна фактура (F1 или клик върху синия бутон ). Ако в лявата част на екрана виждате тънка колона , в горната част, на която се вижда една или няколко една под друга малки картинки с файловете към фактурата, значи суровият текст е скрит и трябва да го отворите. За целта разширете тънката лява колона като кликнете върху бутон под формата на кръгче със стрелка надясно, който се намира вертикално в средата върху дясната рамка на тънката лява колона. След като разширите тънката лява колона или ако е била преди това разширена, ще намерите суровият текст в поле "Файлово съдържание". Селектирайте и копирайте текста, който искате да поставите в поле "Име за търсене".*

> o При добавяне на нова фактура системата по стандартен начин се опитва да я свърже с конкретен контрагент. Ако не успее, CONTROLISY преглежда списъка с контрагенти и търси поне един, за който е включен модела за намиране по име. За всеки контрагент, за който е включен модела за намиране по име CONTROLISY взима стойността от полето "Име за търсене" и го търси в суровия текст на фактурата. Ако намери съвпадение, свързва фактурата със съответния контрагент.

# <span id="page-23-0"></span>3.Делта Про – особености

# **3.1. Най-често срещаните причини, които водят до съобщение за грешка при импорта в Делта Про**

[**Липсваща сметка в сметкоплана**] – във файла за експорт, който CONTROLISY генерира е наличен номер на сметка, който не фигурира в сметкоплана в Делта Про.

[**Импорт в друга база в Делта Про**] – импортът се стартира в друга фирма в Делта Про.

[**Партньорска сметка**] – тук проблемът може да се прояви в 2 направления:

- Сметката в CONTROLISY не е посочена като партньорска (т.е. в xml файла за импорт няма да има допълнителен таг за партньор), но сметката в Делта Про е партньорска.
- Сметката в CONTROLISY е партньорска (т.е. в xml файла за импорт ще има допълнителен таг за партньор), но сметката в Делта Про не е партньорска.

[**Материална сметка**] – тук проблемът може да се прояви в 2 направления:

- Сметката в CONTROLISY не е материална, т.е. няма мерна единица, а сметката в Делта Про е материална.
- Сметката в CONTROLISY е материална, т.е. има мерна единица, а сметката в Делта Про не е материална.

### **3.2. Закриване на плащания по фактури в Делта Про**

По-високите версии на Делта Про имат опция за закриване на плащания в диалоговия прозорец за импорт от xml – "Автоматично обвързване на разплащания след импорт". Ако опцията се включи трябва да се избере метода на обвързване – По документ или По сума.

В Делта Про е наличен и друг метод за масово закриване на плащания по фактури. От меню Меню Операции/Автоматични операции/Закриване на документи отваряте таб "Закриване на документи". Ако е необходимо може да филтрирате данните по критериите във филтъра. Изберете метода на обвързване – По документ или По сума. След което натиснете бутон Запис в долния десен край на екрана.

# **3.3. Сметки за контрагенти**

В редки случаи счетоводителите създават отделна подсметка за клиент/доставчик за всеки партньор индивидуално. Това намалява ефективността, тъй като при нов контрагент, който се създава първо в CONTROLISY трябва да се създава сметка в Делта Про, която обратно да се добави в CONTROLISY и да се обвърже с новосъздадения контрагент.

Консултантите на Делта Про съветват да не се прави подобно деление по подсметки, тъй като единственият ефект от това е усложняване на работата без да се постига подобрение на проследяването на плащания, а за целта има други справки, които не зависят от това деление.

Поради това, добра практика е да се работи с ограничен брой сметки, като делението по подсметки да е само при наличие на чужди валути – например 401/1 – Доставчици в лева, 401/2 – Доставчици EUR, 401/3 – Доставчици USD и т.н.

# **3.4. Нови сметки, създадени първо в CONTROLISY**

Интеграцията между CONTROLISY и Делта Про позволява нова сметка да бъде създадена в CONTROLISY и при първия следващ импорт, новата сметка ще се пренесе и създаде в Делта Про.

Този вид сметки се създават през стандартния интерфейс на CONTROLISY за нова сметка, като задължително трябва да се посочи категория на сметката по номенклатура за Делта Про.

Поради ограничения на Делта Про, следните категории сметки няма да се пренесат в Делта Про - 1-Материали, 2-Продукция, 3-Стоки, вкл. всички сметки в CONTROLISY, които имат мерни единици.

# <span id="page-25-0"></span>Ажур- особености

# **3.5. Еднократни действия при нова фирма преди да се добавят и обработят фактури за експорт към Ажур:**

#### *Защо е необходимо това?*

*Причината да се мине през тази процедура е необходимостта наличните в Ажур контрагенти да се пренесат в CONTROLISY заедно със своите вътрешни номера като клиенти и доставчици. Тези номера са необходими на CONTROLISY, за да формира правилно експортния файл, който се импортира в Ажур, тъй като в него контрагентите се описват с вътрешните им номера. Описаният процес е еднократен, тъй като след като контрагентите се импортират и се стартира работа с CONTROLISY, новите контрагенти ще се създадат за първи път в CONTROLISY, където ще получат поредни вътрешни номера и при импорта ще се създадат обратно в Ажур.*

- В Ажур експортирайте в xls списъците на Клиенти и Доставчици
- Импортирайте списъците на Клиенти и Доставчици в "01- Контрагенти" към структурата от папки и регистри на новата фирма ("03-Документи по фирми/Фирма/09-Настройки/01-Контрагенти") по следния начин:
	- $\circ$  В папка "01-Контрагенти" натиснете бутон  $\bar{f}$  "Импортиране на контрагенти".
	- o Отваря се форма "Импортиране на контрагенти"
	- o От формата свалете свалите шаблона contractorsImport.xlsx и го отворете
	- o Копирайте данните за Клиенти/Доставчици от експортираните файлове от Ажур и ги поставете в contractorsImport.xlsx, задължително попълнете колона "ЕИК за експорт" с вътрешния номер в Ажур за доставчик и колона "ЕИК за експорт 2" с вътрешния номер в Ажур за клиент.
	- o Във формата кликнете върху бутон "Отвори данни", който ще отвори поле "Данни"
	- o В contractorsImport.xlsx селектирайте таблицата с данни, но само за **Клиенти**, копирайте и поставете копираното в поле "Данни", след което запишете полето като използвате бутон "Запиши"  $\blacksquare$ .
- $\circ$  Във формата кликнете върху бутон "Запиши"  $\blacksquare$ , с което стартирате импорта.
- $\circ$  В папка "01-Контрагенти" натиснете отново бутон  $\overline{1}$ "Импортиране на контрагенти".
- o Във формата кликнете върху бутон "Отвори данни", който ще отвори поле "Данни"
- o В contractorsImport.xlsx селектирайте таблицата с данни, но само за **Доставчици**, копирайте и поставете копираното в поле "Данни", след което запишете полето като използвате бутон "Запиши"  $\blacksquare$ .
- o Във формата променете стойността на полето "Ако контрагентът съществува" на "Актуализирай контрагента"

*Важно е импортът на клиенти и доставчици да се направи на две стъпки, тъй като е възможно един контрагент да е едновременно и клиент и доставчик. И тъй като контрагентът може да съществува в CONTROLISY само с един запис, то така системата при импортирането на списъка с доставчици ще добави към вече съществуващия запис на контрагента в качеството му на клиент, вътрешният номер на контрагента в АЖУР в качеството му на доставчик.*

- $\circ$  Във формата кликнете върху бутон "Запиши"  $\blacksquare$ , с което стартирате импорта.
- Стойности на полетата "Пореден номер клиенти в АЖУР" и "Пореден номер доставчици в АЖУР"
	- o Отворете "09-Настройки" към структурата от папки и регистри на новата фирма ("03-Документи по фирми/Фирма/09- Настройки").
	- o В полетата "Пореден номер клиенти в АЖУР" и "Пореден номер доставчици в АЖУР" въведете съответните поредни номера, като ги вземете от АЖУР.
	- o Идеята е, че при започване работа с CONTROLISY контрагентите ще се създават първо в CONTROLISY, където ще

получават и съответните уникални вътрешни номера за АЖУР, а при импорта ще се създават в АЖУР.

#### **3.6. Сметкоплан**

- 3.6.1. CONTROLISY разполага с различни механизми за формиране на счетоводни сметки с динамични партиди и допълнителни полета, като целта е да се отговори на гъвкавите възможности на Ажур.
- 3.6.2. Подробности за начина на формиране на сметкоплана може да намерите в пояснителния текст на формата за сметкоплан за Ажур в CONTROLISY.

#### *Как да намеря формата за сметкоплан?*

*Формата за сметкоплан може да се отвори от различни места в папките/регистрите на*  品 *съответната компания, като използвате бутон , който се намира в горния десен ъгъл над голяма част от тези папки/регистри. Формата за сметкоплан може да се отвори и от папка 09- Настройки ("03-Документи по фирми/Фирма/09-Настройки"), група Общи настройки/Сметкоплан и описания/Сметкоплан.*

#### **3.7. Импортиране в Ажур**

- 3.7.1. Импортирането в Ажур се осъществява чрез наличен в Ажур интерфейс за импорт от външни системи.
- 3.7.2. Ако този интерфейс не е наличен във вашата Ажур инсталация, необходимо е да се свържете с представител на Ажур за активиране на тази функционалност.

# <span id="page-28-0"></span>4.WorkFlow - особености

# **4.1. Еднократни действия при нова фирма преди да се добавят и обработят фактури за експорт към WorkFlow:**

#### *Защо е необходимо това?*

*Причината да се мине през тази процедура е особеност на WorkFlow, която е свързана с това, че всеки контрагент кореспондира с поне 1 индивидуална сметка като клиент и/или доставчик. Поради това наличните в WorkFlow контрагенти трябва да се пренесат в CONTROLISY заедно с прилежащите към тях счетоводни сметки.*

- В WorkFlow експортирайте списъците на Контрагенти заедно с прилежащите им сметки (WorkFlow /Обработка/Номенклатури/контрагенти/бутон Експорт към Excel)
- В рамките на екселския файл с експортираните от WF данни:
	- o Определете 2 нови колони едната е за сметка като Доставчик, а другата за сметка като Клиент. Целта е още тук чрез екселска формула да формирате ред по ред сметка на контрагента като Доставчик и/или Клиент, които след това ще бъдат използвани при импортиране да контрагентите в CONTROLISY.
	- o В рамките на всяка от колоните напишете формула, която да взима съответната сметка, така че да се формира сметка за доставчик/клиент по модел за CONTROLISY. Левова сметка в CONTROLISY изглежда по следния начин 401-1|Тест ООД|||4. Валутна сметка в CONTROLISY изглежда по следния начин 401- 101|Тест ООД|USD||4.
	- o Например, за да формирате левова сметка за доставчик е необходимо да използвате номера на сметката, която се намира на съответния ред на контрагента, както и името на контрагента. Ако например номерът на сметката се намира в клетка M2, а името на контрагента е в клетка A2, формулата, която трябва да изпишете в съответната клетка в колона "Сметка като доставчик" е: =if(M2="";"";M2&"|"&A2&"|||4").

След това само копирайте формулата по съответните колони надолу.

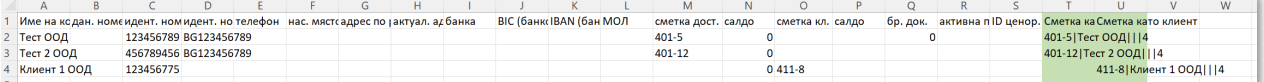

- o При наличие на повече от 1 сметка за доставчик или повече от 1 сметка за клиент, сметките се записват в една клетка със запетая без интервал между тях (пример: 401-1|Тест ООД|||4, 401-6|Тест ООД|USD||4).
	- В този случай може да се наложи допълнително обработване на данните с екселски формули и методи, за да достигнете до посочения по-горе пример.
	- Например, ако към контрагента са свързани две сметки за доставчик те ще изглеждат по следния начин в колона M - 401-2; 401-1. Това означава, че трябва да сплитнете данните по ";" и да премахнете ненужния интервал пред втората сметка. Сплитването в този случай ще прехвърли данните в две отделни колони и ще е необходимо формулата в колона T от да прави проверка за наличие на данни в първата и втората колона и при наличие на данни в двете колони да добавя запетая между сметките.
- Импортирайте списъците на Контрагенти в "01-Контрагенти" към структурата от папки и регистри на новата фирма ("03-Документи по фирми/Фирма/09-Настройки/01-Контрагенти") по следния начин:
	- $\circ$  В папка "01-Контрагенти" натиснете бутон  $\overline{1}$  "Импортиране на контрагенти".
	- o Отваря се форма "Импортиране на контрагенти"
	- o От формата свалете свалите шаблона contractorsImport.xlsx и го отворете
	- o Копирайте данните за контрагенти от експортираните от WorkFlow данни и ги поставете в contractorsImport.xlsx.

Задължително копирайте и данни за колона "Сметка като клиент" или "Сметка като доставчик" със съответната индивидуална сметка.

- o Във формата кликнете върху бутон "Отвори данни", който ще отвори поле "Данни"
- o В contractorsImport.xlsx селектирайте таблицата с данни, копирайте и поставете копираното в поле "Данни", след което запишете полето като използвате бутон "Запиши"  $\blacksquare$ .
- $\circ$  Във формата кликнете върху бутон "Запиши"  $\blacksquare$ , с което стартирате импорта.

### **4.2. Нови контрагенти**

Новите контрагенти за първи път се създават в CONTROLISY, обикновено автоматично след като системата изчете съдържанието на фактурата. За съжаление обаче, на този етап е невъзможно нов контрагент да се пренесе в WorkFlow и при пренасянето да му се прикачи и индивидуална сметка като клиент или доставчик. Поради това е необходимо новите контрагенти да бъдат ръчно създадени в WorkFlow и след създаване на индивидуална сметка, сметката да бъде пренесена в CONTROLISY като се запише в досието на конкретния контрагент с цел да се използва във всички фактури, с които контрагентът е свързан.

#### **4.3. Импортирането на фактури в WorkFlow**

Важна особеност на WorkFlow е, че фактурите за покупки и продажби, за които в WorkFlow в полето вид по ДДС се избира "друг вид", след което се отваря таблица "рег. за ДДС" с цел ръчно да се посочи ДДС и Данъчна основа, се импортират, но без възможност да се подадат данни към тази помощна таблица.

Поради това, когато се импортират данните, CONTROLISY подава в поле "Забележка 4" наименованието на използваната за конкретната фактура ДДС операция. Тази информация е необходима да се направи филтриране по тези ДДС операции, за които е необходимо попълване на помощна таблица и с

масова редакция да се направи това попълване, преди да завърши окончателно импорта.

Тази особеност е валидна и при импортиране на протоколи по чл.117 от ЗДДС.

#### **4.4. Инструкция за импортиране в Work Flow**

Подробности и особености относно импортирането в Work Flow може да намерите в "*Инструкция за импортиране в Work Flow*". Инструкцията може да намерите на адрес<https://accounting.controlisy.com/index.php?page=help> или в zip файла, който получавате при всеки експорт на данни от CONTROLISY.

# <span id="page-32-0"></span>5.Плюс Минус - особености

# **5.1. Видове документи**

За целите на импорта в Плюс Минус е необходимо да направим предварително разграничение дали видът на документа е за покупка или продажба.

Поради това в регистър 01-Видове документи (08-Общи настройки/01-Видове документи) ще намерите предварително създадени следните видове документи, които са подходящи за работа с Плюс Минус:

- Фактура продажба (ПМ), която е с идентификатор 1
- Дебитно известие продажба (ПМ), което е с идентификатор 2
- Кредитно известие продажба (ПМ), което е с идентификатор 3
- Фактура покупки (ПМ), която е с идентификатор 4
- Дебитно известие покупки (ПМ), което е с идентификатор 5
- Кредитно известие покупки (ПМ), което е с идентификатор 6

Ако не намирате някой от изброените видове документи, необходимо е да го създадете.

Проверете дали са попълнени правилно идентификаторите и нанесете корекции, ако е необходимо.

В настройки на папка за покупка в полетата "Вид документ (по подразбиране)", "Дебитно известие (по подразбиране)" и "Кредитно известие (по подразбиране)" е необходимо да изберете съответните видове документи за покупки.

В настройки на папка за продажби в полетата "Вид документ (по подразбиране)", "Дебитно известие (по подразбиране)" и "Кредитно известие (по подразбиране)" е необходимо да изберете съответните видове документи за продажби.

Неправилният избор на вид документ може да доведе до неточности в импорта.

#### **5.2. CSV файл за импорт**

Файлът, който CONTROLISY генерира за импорт в Плюс Минус е CSV. CSV файловете обикновено се отварят с Excel и приличат след отварянето си на класически xlsx файл, т.е. данните се подреждат правилно в табличен вид.

Въпреки това, избягвайте да отваряте CSV файла чрез Excel или след като го отворите задължително НЕ ГО ЗАПИСВАЙТЕ.

Това е така, тъй като при отварянето в Excel някои от данните могат да променят формата си визуално (например някоя стойност може да се покаже от Excel в конкретна клетка като дата), което води до 2 негативни ефекта:

- Визуалната промяна на стойността ще обърка потребителя, тъй като той ще възприема тази визуална стойност като истинската стойност и ще стигне до идеята, че има нещо объркано в данните при генериране на CSV файла
- Ако се направи запис, тази визуална стойност ще стане реална, т.е. в действителност ще се промени стойността и при последващ импорт в Плюс Минус ще се пренесат неверни данни.

Поради това, отваряйте (а при необходимост редактирайте) CSV файла с Notepad или Notepad++

# <span id="page-34-0"></span>McMaster- особености

#### **5.3. Сметкоплан**

Трябва да се има предвид, че CONTROLISY използва Спец.код при работа с аналитични сметки.

Това означава, че преди да налеете сметкоплана в CONTROLISY е необходимо на всички аналитични сметки да дефинирате уникален спец.код.

# <span id="page-35-0"></span>6.SoftSystems - особености

# <span id="page-35-1"></span>**6.1. Импортиране на фактури в SoftSystems**

Имайте предвид, че импортирането на фактури в SoftSystems трябва да става кумулативно за конкретния счетоводен месец.

Това значи, че ако вчера сте импортирали 50 фактури за месец Август 2023 г. и днес импортирате още 30 фактури за месец Август 2023 г. SoftSystems ще презапише 50те фактури от предходния ден и за Август 2023 г. ще останат само новите 30 фактури. Поради това е необходимо, още в CONTROLISY да върнете предходните 50 фактури в статус "2-готов за експорт" и да експортирате и импортирате в SoftSystems всички 80 фактури.

### **6.2. Импортиране на банки в SoftSystems**

Поради особеност на SoftSystems е необходимо във всяка папка от тип Банка, която използвате за експорт на банкови извлечения, да дефинирате стойност от 1 до 9999 в полето "Номер обект" в настройки на папката.

Разбира се всяка папка от тип Банка трябва да има уникална стойност в това поле в рамките на конкретната фирма.

Ако не се дефинира стойност или стойностите на 2 или повече папки от тип Банка съвпадат за конкретната фирма, след импорта SoftSystems ще презапише съответните данни.

И тук важи правилото, посочено в т[.8.1](#page-35-1) за кумулативно въвеждане на данните в рамките на конкретен счетоводен месец.

# <span id="page-36-0"></span>7.Бизнес Навигатор - особености

### **7.1. Често задавани въпроси, свързани с Бизнес Навигатор**

# *Бизнес Навигатор импортира филтри. Трябва ли за всяка фирма да се разработват отделни филтри?*

Не, не трябва да възлагате разработването на филтри на консултанти от Бизнес Навигатор.

Филтрите, чрез които се импортират експортираните от CONTROLISY данни са еднократно разработени от наши консултанти и са напълно подходящи за всички видове импорти, които сме интегрирали с Бизнес Навигатор.

Филтрите се намират в zip файла, който получавате при всеки експорт на данни от CONTROLISY. Предоставяме ги безплатно.

# *Можем ли да се консултираме с консултантите, които са изработили филтрите за импорт в Бизнес Навигатор?*

Да. Може да се свържете с Петър Тихов, 0898630947, petar.tihov@gmail.com.

*ВАЖНО: Консултацията ще бъде обект на допълнително заплащане между Вас и консултанта.*

#### **7.2. Инструкция за импортиране в Бизнес Навигатор**

Подробности и особености относно импортирането в Бизнес Навигатор може да намерите в "*Инструкция за импортиране в Бизнес Навигатор*".

Инструкцията може да намерите на адрес

<https://accounting.controlisy.com/index.php?page=help> или в zip файла, който получавате при всеки експорт на данни от CONTROLISY.